# QUICK START GUIDE FOR THE PEL102, PEL103 AND PEL104 (EN)

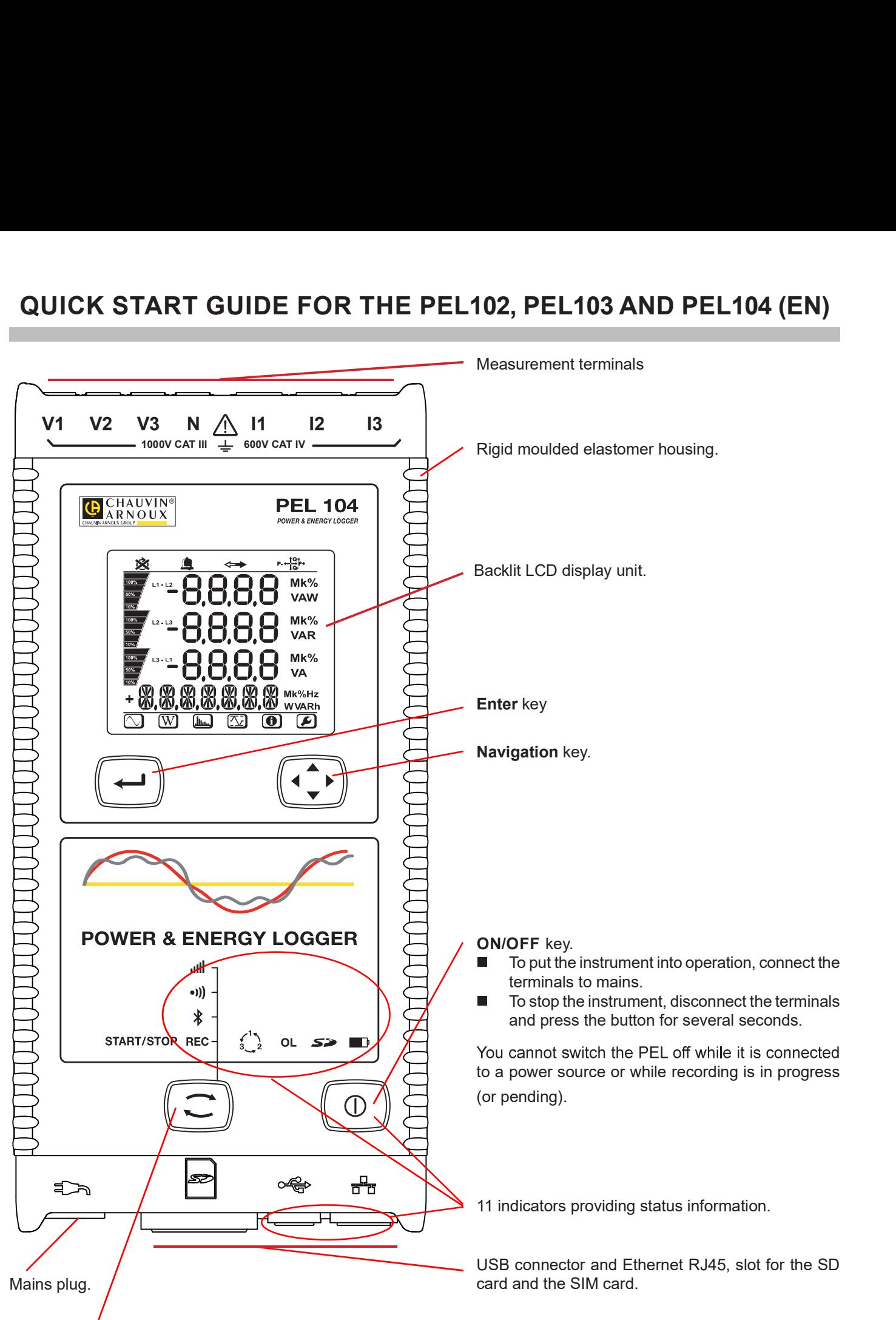

#### Selection key.

Press the key and hold it down. The **REC,**  $\hat{\mathcal{X}}$ **, (ii)** and **ill indicators light one by one, for 3 seconds each.** Release the key while the desired function is lit.

- If you release it while the REC indicator is lit, recording starts or stops. Е
- If you release it while the  $\frac{\text{2}}{2}$  indicator is lit, the Bluetooth link is activated or de-activated. П
- If you release it while the  $\bullet$ )) indicator is lit (PEL104 only), Wi-Fi is activated or de-activated.  $\Box$
- If you release it while the indicator is lit (PEL104 only), 3G-UMTS/GPRS is activated or de-activated.  $\blacksquare$

# INSTALLATION OF THE COLOUR-CODED IDENTIFIERS

For polyphase measurements, mark the current sensors, the voltage leads, and the terminals using the coloured rings and inserts provided with the instrument, assigning one colour to each terminal.

- Detach the appropriate inserts and place them in the holes above the terminals (the large ones for the current  $\blacksquare$ terminals, the small ones for the voltage terminals).
- Clip a ring of the same colour onto each end of the lead that will be connected to the terminal.  $\blacksquare$

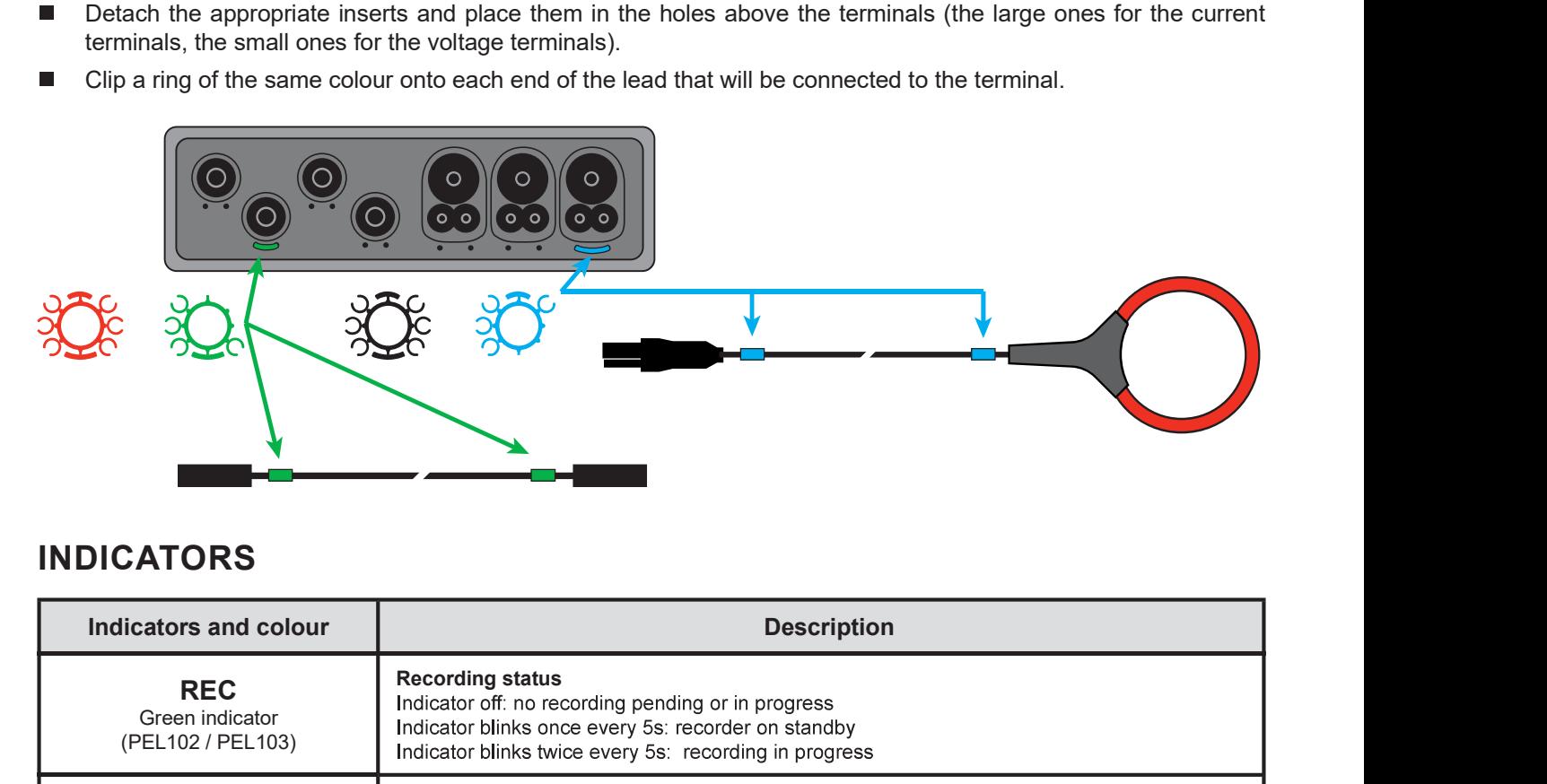

## INDICATORS

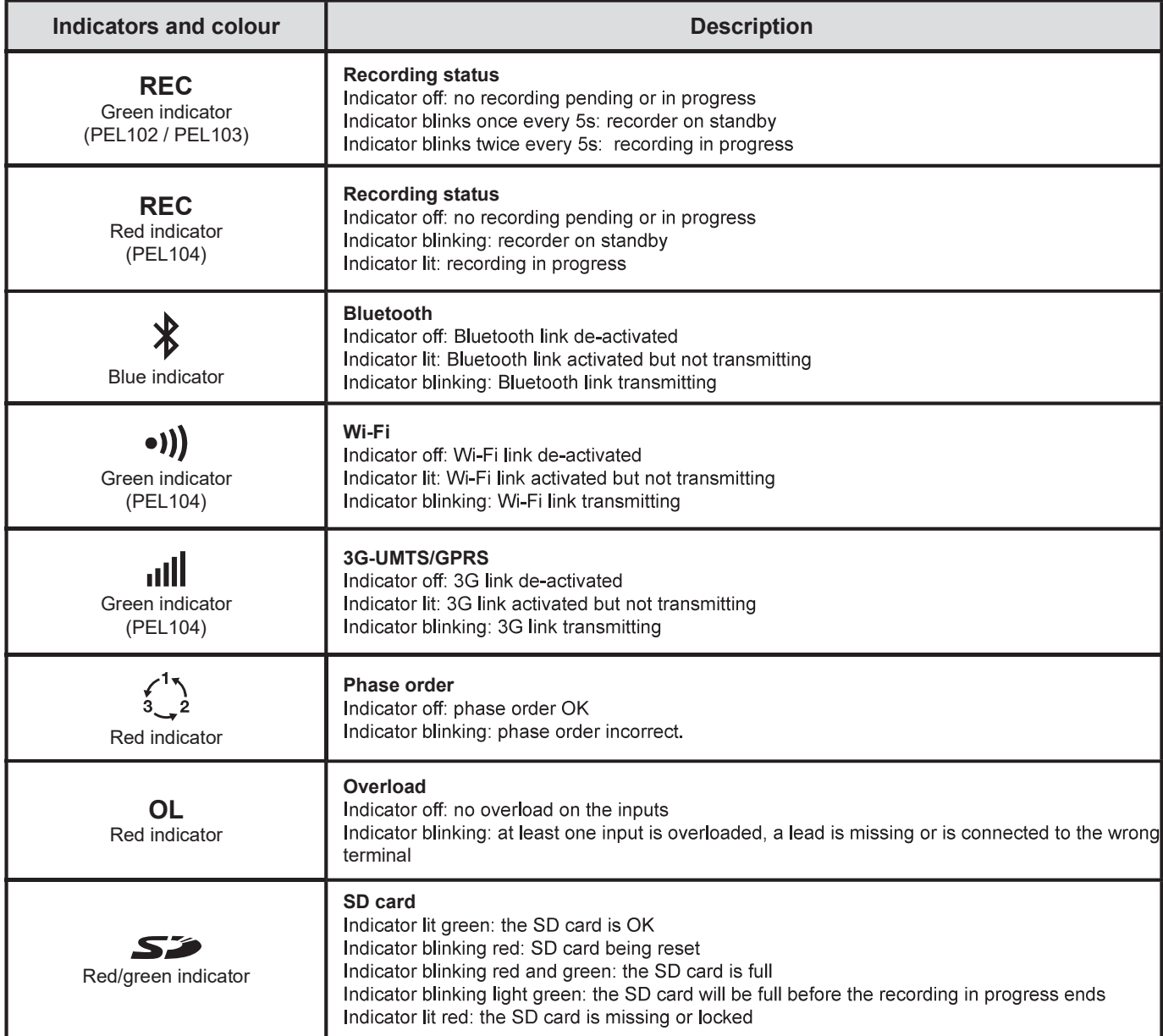

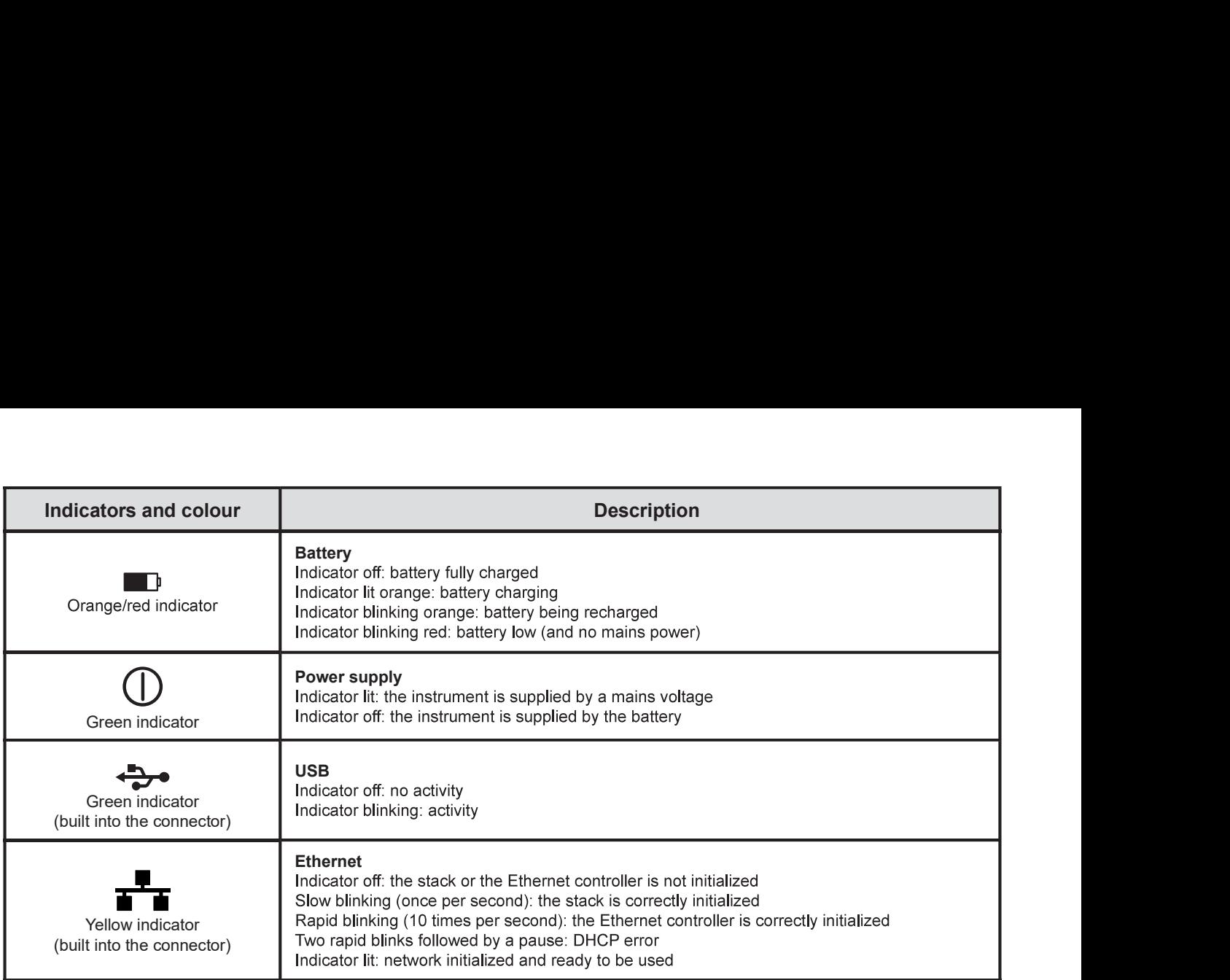

## SD MEMORY CARD

The PEL accepts SD and SDHC cards, FAT32 formatted, up to a capacity of 32 GB.

The PEL is delivered with a formatted SD card. If you want to install another SD card:

- Check that the new SD card is not locked. п
- Format the SD card using PEL Transfer (recommended) or using a PC. П
- п .
- $\blacksquare$ Press on the SD card in the instrument and withdraw it.

 $\mathbf i$ Do not withdraw the SD card if recording is in progress.

- Insert the new card and push it home. П
- Г Put the elastomer cap back on to keep the instrument waterproof.

# INSTALLING PEL TRANSFER®

 $\|$  i Do not connect the instrument to the PC until you have installed the software and the driver.

- Download the latest version of PEL Transfer from our web site www.chauvin-arnoux.com. П
- П Start setup.exe.
- $\blacksquare$ Then follow the installation instructions.

For complete installation instructions, refer to the user's manual.

## OPENING PEL TRANSFER

- Г Connect the voltage inputs of the PEL to mains. The instrument is turned on.
- Connect the PEL to the PC using the USB cable provided. Wait until the driver is fully installed before continuing. п
- Double-click on the PEL icon  $\left| \cdot \right|$  on the desktop to open PEL Transfer. E
- Select the Add instrument icon in the toolbar or in the main Instrument menu.  $\blacksquare$
- Follow the instructions of the Add an instrument  $\equiv$  wizard. If PEL Transfer does not detect the instrument in the п pull-down list, click on the Update button.
- When the connection with the instrument is established, the name of the instrument should appear on the side left of  $\blacksquare$ the window in the **PEL Network** branch of the tree.

# CONFIGURING THE INSTRUMENT

To configure your PEL, select the instrument in the PEL Network directory.

Open the Configure the instrument dialogue box by clicking on the Configure icon  $\mathbb{X}$  in the toolbar, in the Instrument menu, or in the Status zone.

This dialogue box has 6 tabs:

- General: Contains fields used to assign a name to the instrument and auto-off command. LCD display unit command. operating button, clock adjustment, and SD card formatting options.
- П Communication: Options concerning the Bluetooth link, the Ethernet network, the Wi-Fi and 3G-UMTS/GPRS.
- Measurement: Selection of the distribution system, ratio of voltages, and selection of the frequency г
- П Current sensor: Detection of the current sensors and choice of the nominal primary current.
- г Recording: Recording parameter options.
- **The State** Meters: Reset of the meters and partial energy meter reset options.
- Е Alarms: programming of the alarms.
- Nominal values: define the nominal values. г
- г L452: connect the Data Logger to the instrument (PEL104).
- П Report: configure reports and send them by email

Click on OK to transfer the new configuration to the instrument.

# STARTING RECORDING (START/STOP)

To start recording, do one of the following:

- г In PEL Transfer: Select the appropriate option in the Recording tab of the Configuration dialogue box. The instrument can be configured to start recording either at some future date and time, or immediately after recording is configured on the instrument.
- П On the instrument: Press the Selection button and hold it down until the REC indicator lights, then release it. The instrument starts recording as it was previously configured to do.

To stop recording, do one of the following:

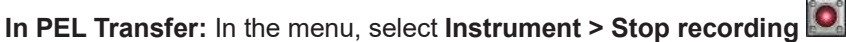

On the instrument: Press the Selection button and hold it down until the REC indicator lights, then release it. г

## VIEWING THE RECORDING

The recorded data can be transferred to the PC in two ways and then be displayed there and used to create reports:

- The SD card can be withdrawn from the instrument and connected to the PC using the SD card reader provided.  $\blacksquare$ Start PEL Transfer, select the **Open** command in the **File** menu, point to the ICP file bearing the desired session number on the SD card, and select Open.
- П Direct connection between the PC and the PEL (USB, Ethernet, Wi-Fi, or Bluetooth). Start PEL Transfer, open a connection to the instrument, select the instrument (make sure that it is connected) in the tree, then select Recorded sessions. Double-click on the desired recorded session. When the download is over, select the downloaded test and click on the Open button in the Download dialogue box.

In both cases, the session is added to My open sessions in the tree. The data can then be displayed.

## USER'S MANUAL

Visit our web site to download the operating instructions for your instrument: www.chauvin-arnoux.com

Search on the name of your instrument. When you have found the instrument, go to its page. The operating instructions are on the right. Download them.

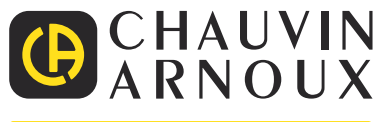

02-2021 693779C00 - Ed. 1

## HANDBOK FÖR SNABBSTART AV PEL102, PEL103 OCH PEL104 (SV)

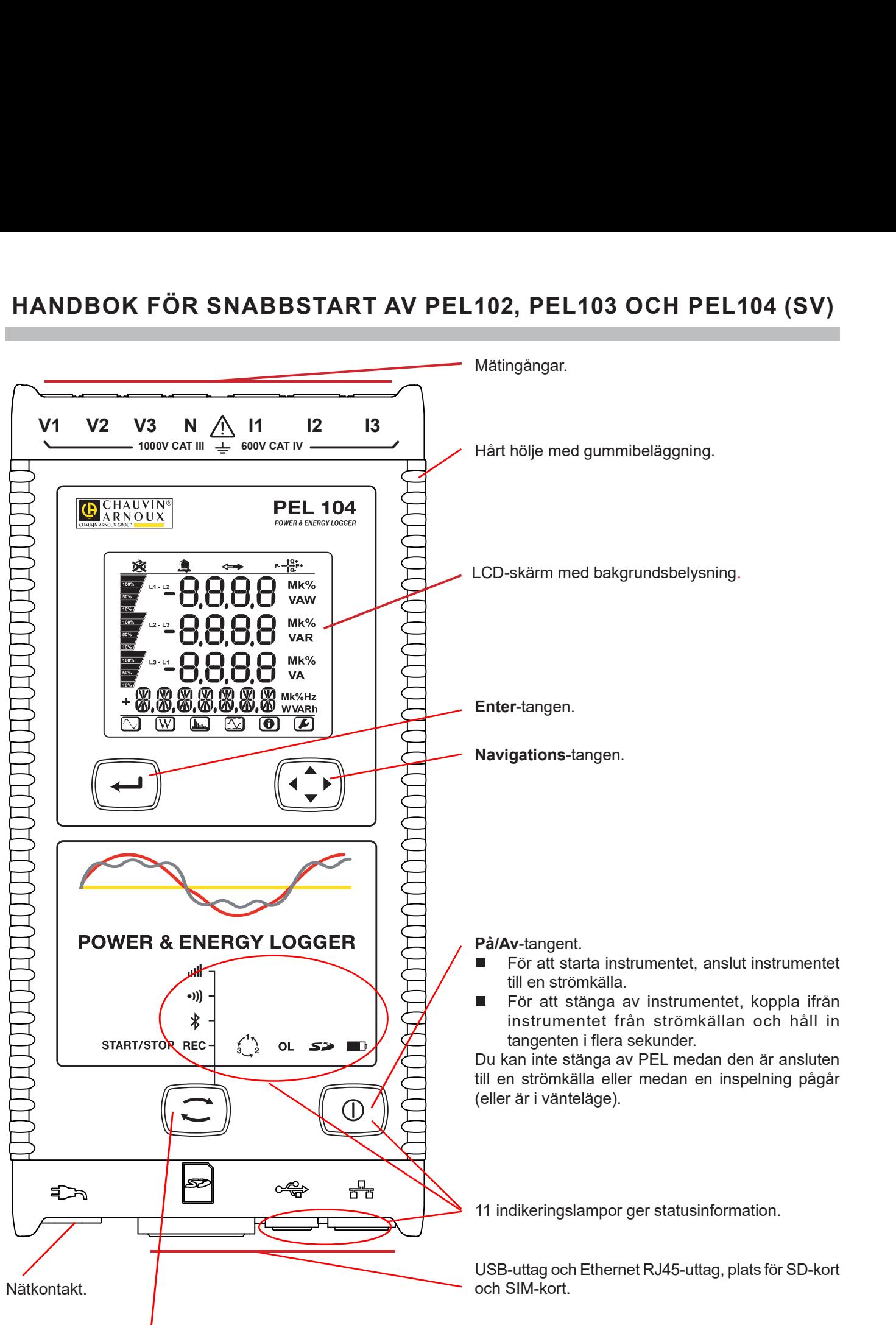

#### Kontroll-tangent.

Tryck på tangenten och håll den nere. Indikeringslamporna REC,  $\hat{\mathcal{X}}$ ,  $\bullet$ )) och ull lyser upp en efter en i vardera 3 sekunder. Släpp knappen när önskad funktion lyser.

- Om du släpper det medan REC-indikatorn är tänd, startar eller stoppar inspelningen. Ė
- Om du släpper tangenten medan  $\frac{\delta}{\epsilon}$ -indikatorn lyser aktiveras eller inaktiveras Bluetooth-anslutningen.. П
- Om du släpper tangenten medan •)) -indikatorn lyser (endast PEL104) aktiveras eller inaktiveras Wi-Fi. Г
- Om du släpper tangenten medan **IIII** -indikatorn lyser (endast PEL104) aktiveras eller inaktiveras 3G-UMTS / GPRS.

# MONTERING AV FÄRGKODER

För flerfasiga mätningar, märk upp strömtängerna, spänningskablarna och respektive ingång med hjälp av de medföljande färgringarna och insatserna.

- Ta loss de lämpliga insatserna och placera dem i hålen ovanför ingångarna (de stora till strömingångarna och de  $\overline{\phantom{a}}$ små till spänningsingångarna).
- Fäst en ring med samma färg på den kabel som skall anslutas till ingången.  $\blacksquare$

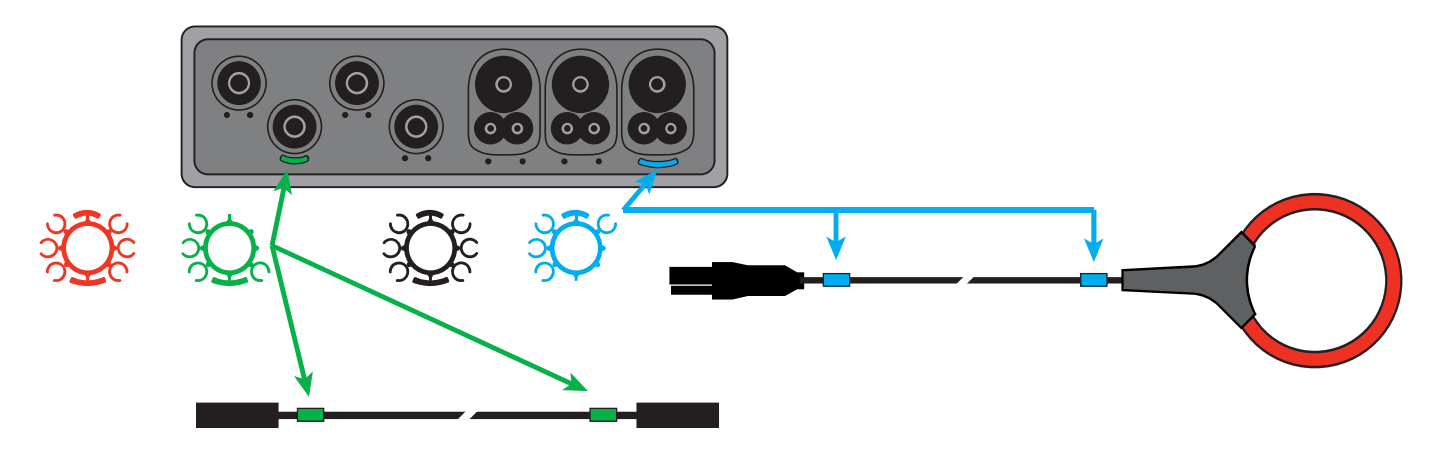

### LED

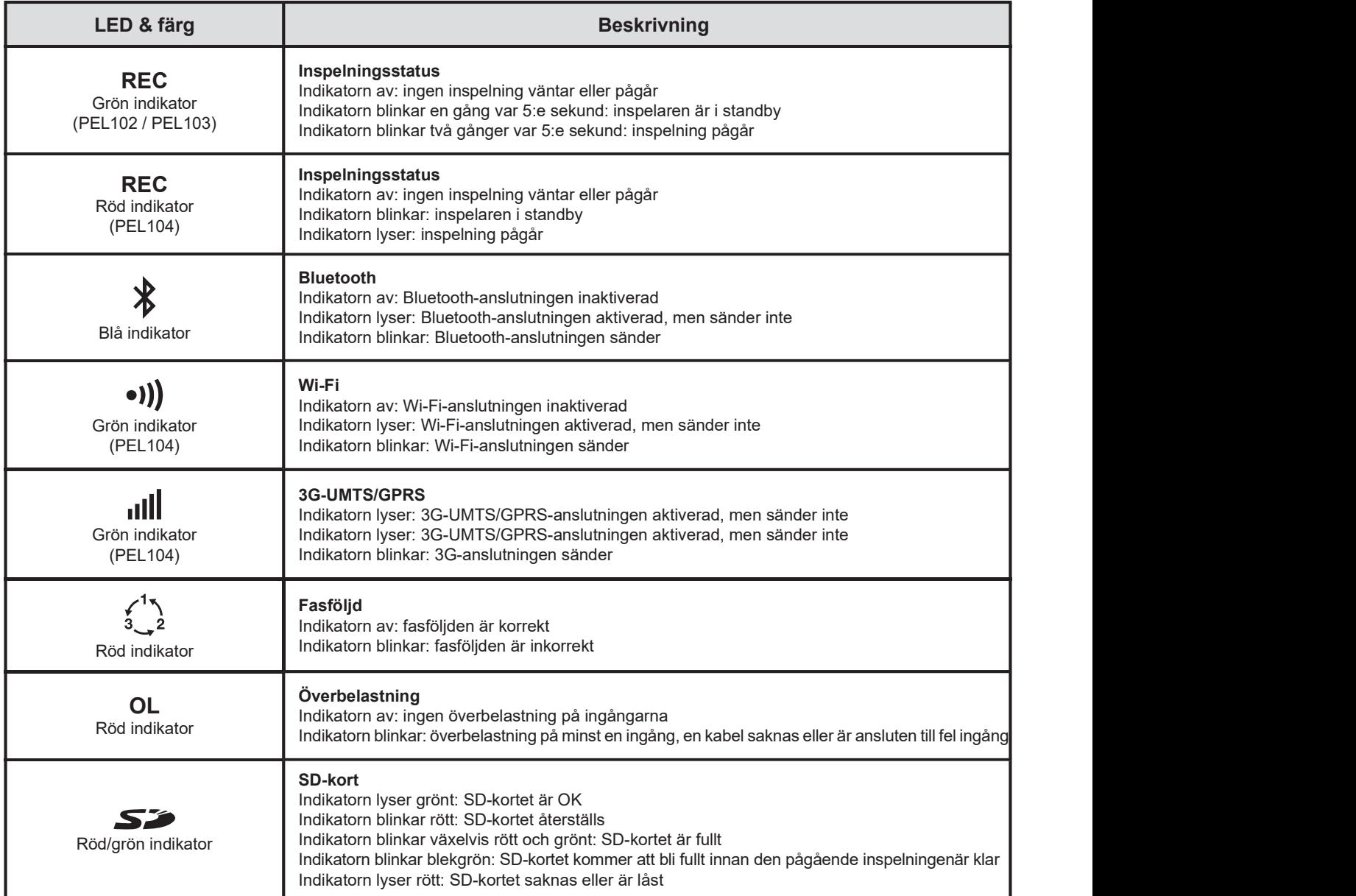

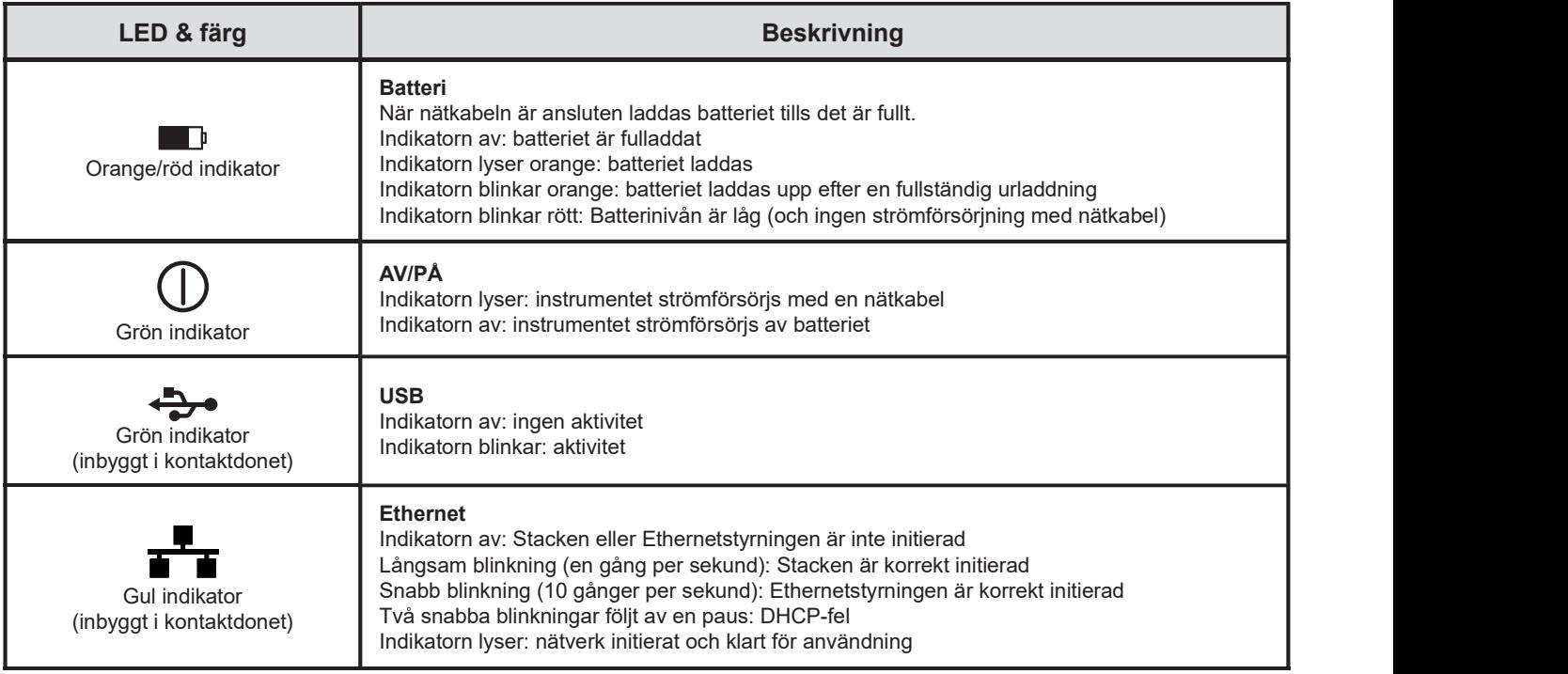

# SD-MINNESKORT

PEL stödjer FAT32-formatterade SD- och SDHC-kort med en kapacitet upp till 32 GB.

- PEL levereras med ett formatterat SD-kort. Om du vill installera ett annat SD-kort:
- Kontrollera att det nya SD-kortet inte är låst. П
- $\Box$ Formattera SD-kortet med hjälp av PEL Transfer (rekommenderas) eller med en PC.
- $\blacksquare$ Öppna gummiskyddet märkt med  $\sum$ .
- $\Box$ Tryck på SD-kortet i instrumentet och ta ut det.

 $\mathbf{ii}$ Ta inte ut SD-kortet om en inspelning pågår.

- Sätt in det nya kortet och tryck in det hela vägen. П
- Sätt tillbaka gummiskyddet för att bibehålla instrumentets vattentäthet.  $\blacksquare$

# INSTALLERA PEL TRANSFER®

 $\overline{\mathbf{h}}$ Anslut inte instrumentet till PC:n innan du har installerat mjukvaran och drivrutinen.

- п Ladda ned mjukvaran från www.chauvin-arnoux.se.
- Ē. Starta setup.exe.
- $\blacksquare$ Följ därefter installationsinstruktionerna.

För fullkomliga installationsinstruktioner, se bruksanvisningen.

# ÖPPNA PEL TRANSFER

- Anslut nätkabeln till instrumentets nätkontakt. Instrumentet startar. Ē
- $\blacksquare$ Anslut PEL till PC:n med hjäl**p ja**v den medföljande USB-kabeln. Vänta tills drivrutinen har installerats färdig.
- $\blacksquare$ Dubbelklicka på PEL-ikonen **i≇El** på skrivbordet för att öppna PEL Transfer.
- Klicka på ikonen Lägga till instrument  $\|\mathbf{E}\|$  i verktygsfältet eller i huvudmenyn Instrument. П
- $\blacksquare$ Följ instruktionerna i guiden Lägg till ett instrument. Om PEL Transfer inte hittar instrumenten i rulllgardingslistan, klicka på knappen Uppdatera.
- När anslutningen till instrumentet är upprättad kommer instrumentets namn att visas på sidan vänster om fönstret п i trädstrukturen PEL-nätverk.

# KONFIGURERA INSTRUMENTET

För att konfigurera PEL, välj instrumentet i mappen PEL-nätverk.

Öppna dialogrutan Konfigurera instrumentet genom att klicka på ikonen Konfigurera  $\mathbb X$ i verktygsfältet i menyn Instrument eller i Status-fältet.

Dialogrutan har 6 flikar.

- Allmänt: Innehåller fält för att tilldela instrumentet ett namn, alternativ för automatisk avstängning, kommandon för П LCD-skärmen, funktionsknapp, inställning av klockan och alternativ för formattering av SD-kort.
- г Kommunikation: Alternativ gällande Bluetooth-anslutning, Ethernet-nätverket, Wi-Fi och 3G-UMTS/GPRS.
- Mätning: Val av distributionssystem, spänningsförhållanden och frekvens. П
- Strömtång: Detektering av strömtänger och val av den nominella primärströmmen. г
- п Inspelning: Alternativ för inspelningsparametrar.
- Mätare: Återställning av mätare och alternativ för partiella energimätare. П
- Alarm: Inställning av alarm. г
- Nominella värden: Definiera de nominella värden.  $\blacksquare$
- П L452: Anslut Data Loggern till instrumentet (PEL104).
- П Rapport: Konfigurera rapport och skicka dem via email.

Klicka på OK för att överföra den nya konfigurationen till instrumentet.

# STARTA EN INSPELNING (START/STOPP)

För att starta en inspelning, gör något av följande:

- I PEL Transfer: Välj ett lämpligt alternativ i fliken Inspelning i dialogrutan Konfiguration. Instrumentet kan konfigureras  $\blacksquare$ att starta en inspelning vid en framtida tid eller datum eller omedelbart efter att inspelningen konfigurerats.
- På instrumentet: Tryck på Kontroll-tangenten och håll den nedtryckt tills indikatorn REC tänds. Släpp därefter п knappen. Instrumentet startar inspelningen enligt föregående inställningar..

För att stoppa en inspelning, gör något av följande:

- I PEL Transfer: I menyn, välj Instrument > Stoppa inspelning  $\boxed{\bullet}$ П
- På instrumentet: Tryck på Kontroll-tangenten och håll den nedtryckt tills indikatorn REC tänds. Släpp därefter г knappen.

# VISA EN INSPELNING

Inspelad data kan överföras till en PC på två olika sätt och kan sedan visas där eller användas till att skapa rapporter:

- П SD-kortet kan tas ut ur instrumentet och anslutas till en PC med hjälp av den medföljande SD-kortläsaren. Starta PEL Transfer, öppna en anslutning till instrumentet, välj instrumentet (kontrollera att det är anslutet) i trädet och välj sedan Inspelade sessioner. Dubbelklicka på den önskade inspelade sessionen.
- När nedladdningen är klar, välj det nedladdade testet och klicka på knappen Öppna i dialogrutan Ladda ned. I båda П fallen läggs sessionen till Mina öppna sessioner i trädet. Datan kan sedan visas. När nedladdningen är klar, välj det nedladdade testet och klicka på knappen Öppna i dialogrutan Ladda ned.

I båda fallen läggs sessionen till Mina öppna sessioner i trädet. Datan kan sedan visas.

# BRUKSANVISNINGAR

https://www.chauvin-arnoux.com/COM/CA/doc/Bruksanvisningar\_PEL102\_103\_104.pdf

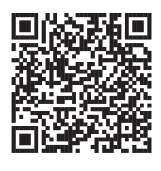

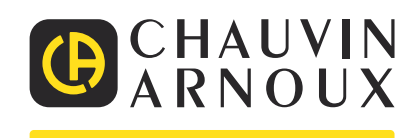